# **КОМПАС 3D**

**Общий интерфейс системы**

### **Окно системы**

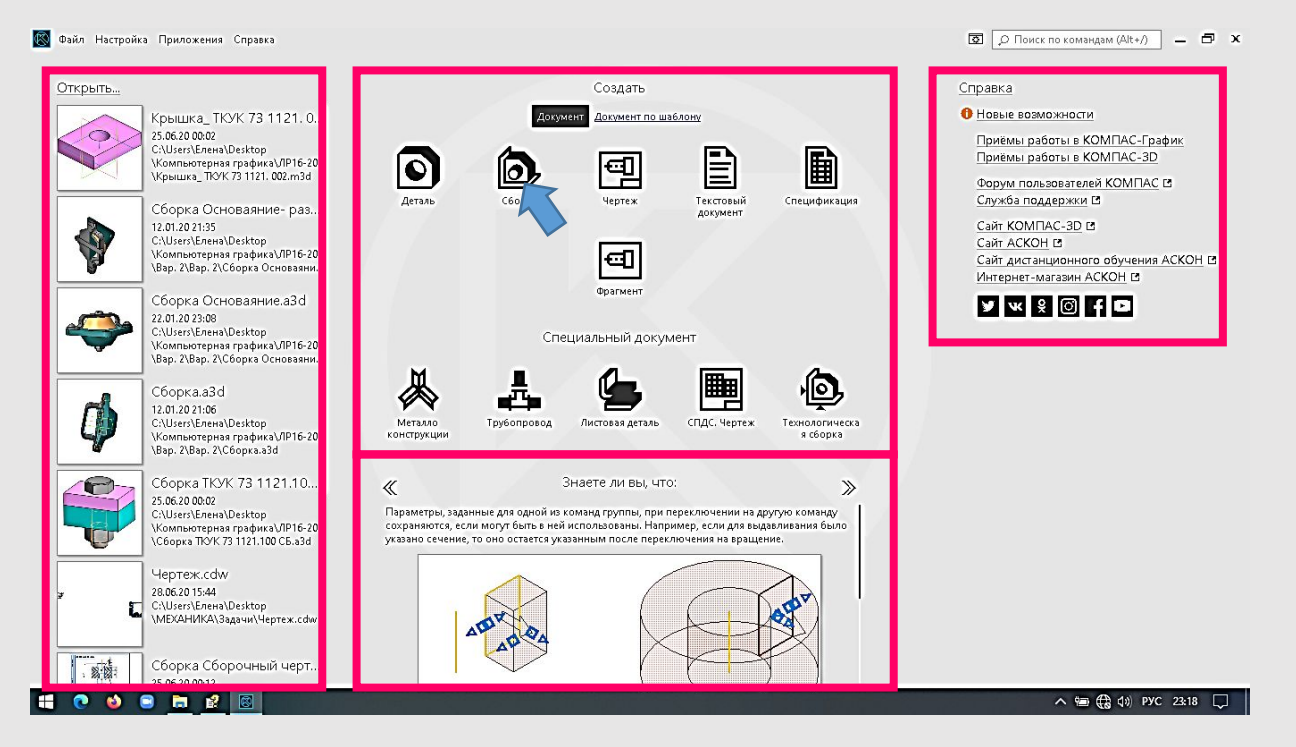

Сразу после запуска КОМПАС-3D в его окне отображается Стартовая страница. Она содержит:

• ссылки для быстрого открытия недавних документов,

• ярлыки для создания новых документов с умолчательными настройками или по шаблону,

• подсказку об эффективных приемах работы,

• ссылки на справку и интернет-ресурсы.

После создания или открытия документа в окне КОМПАС-3D появляются элементы для работы с документами и объектами в них.

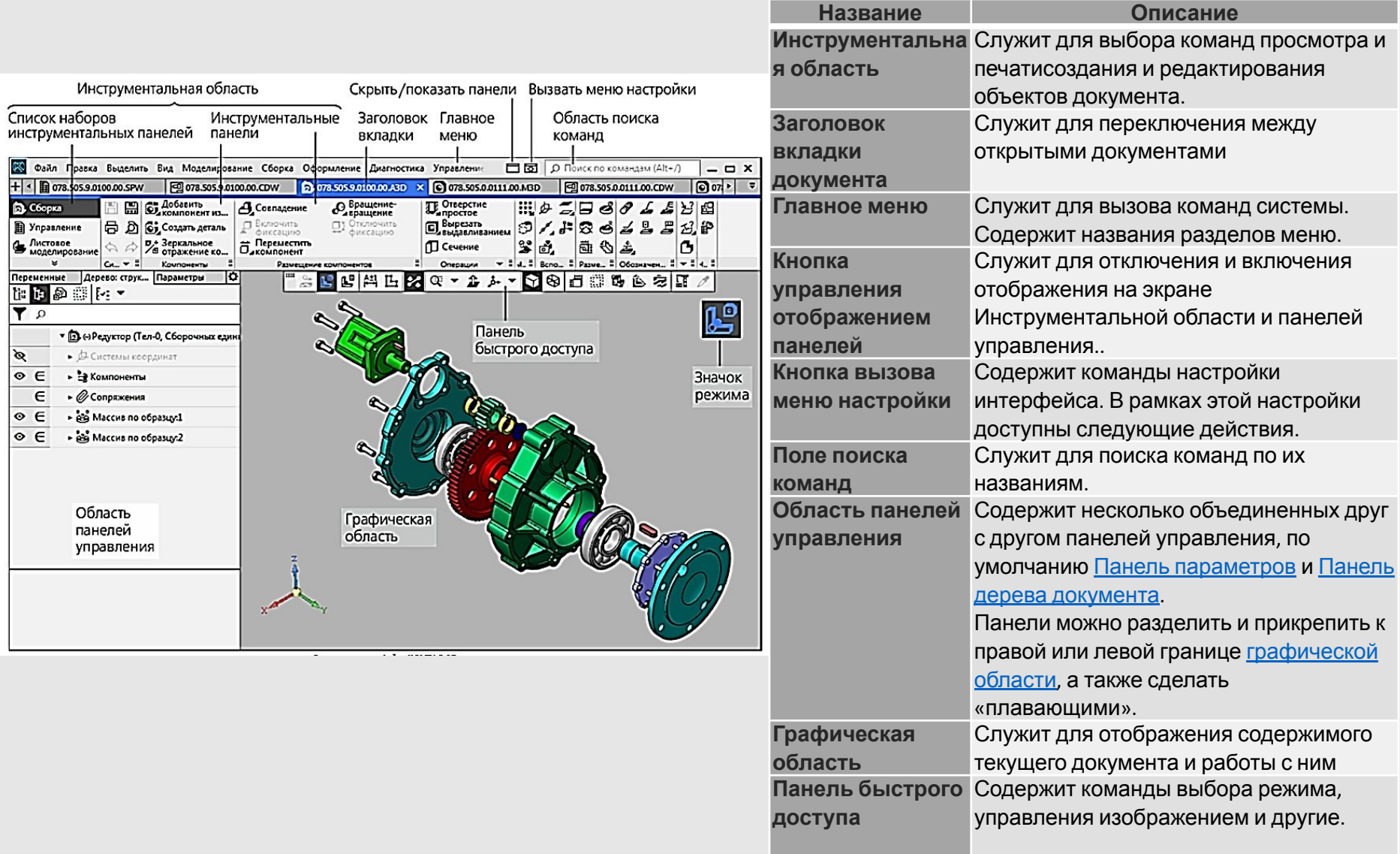

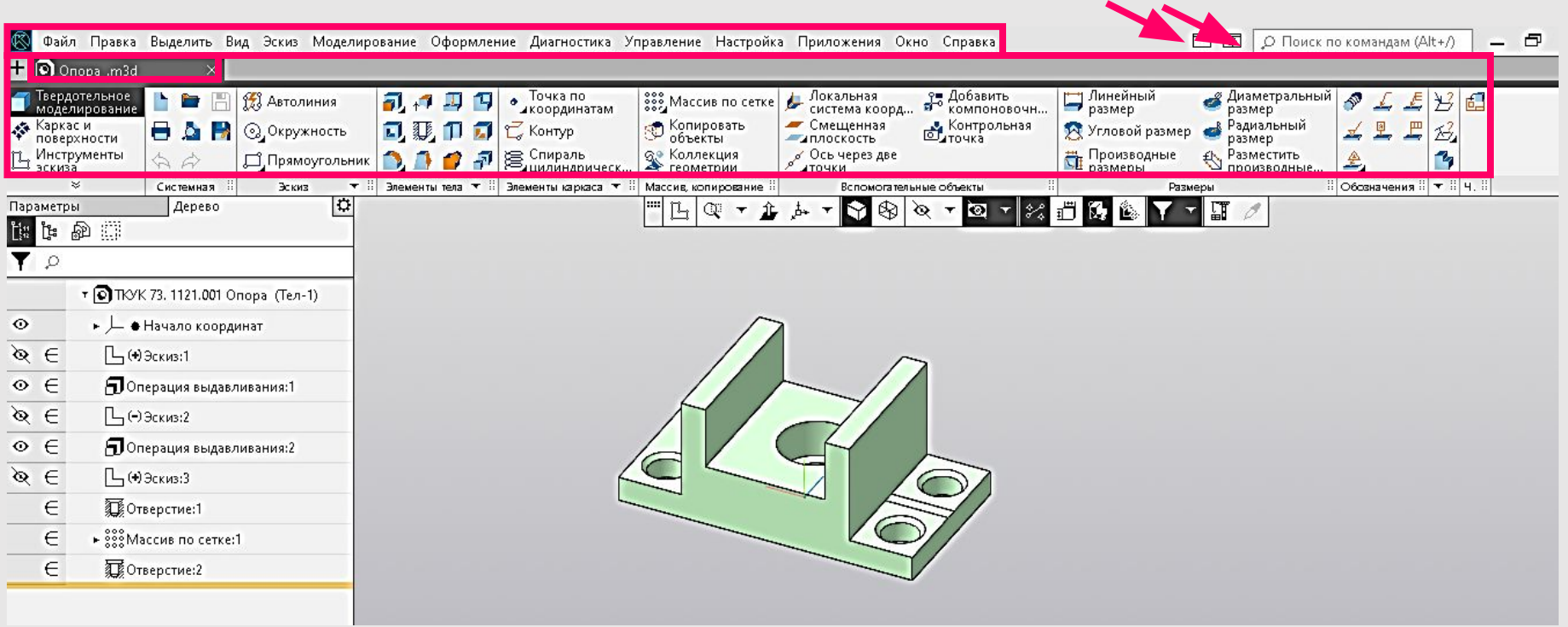

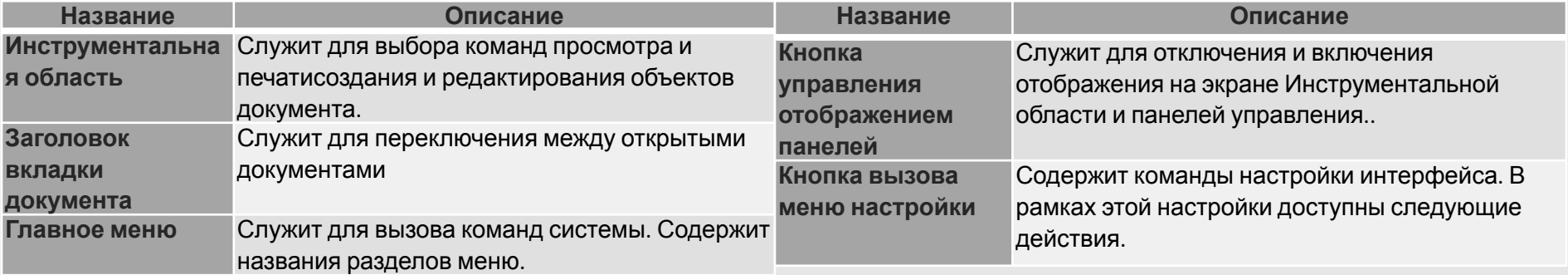

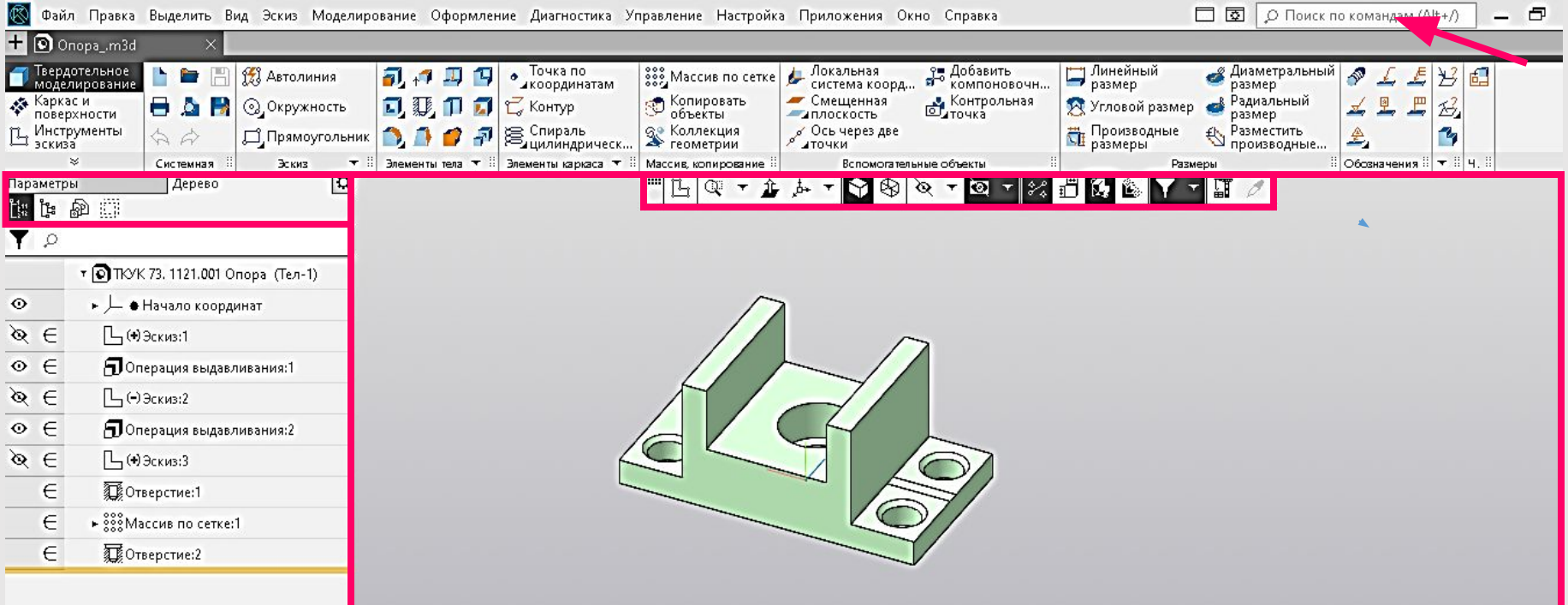

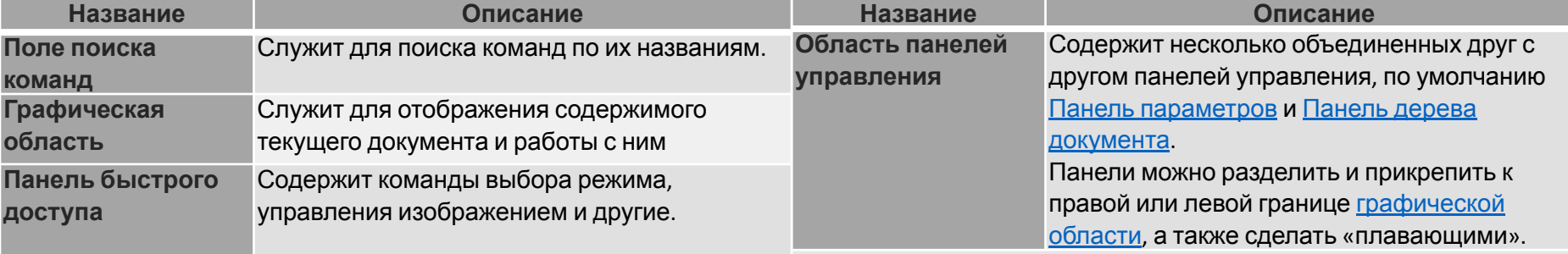

### **Панель параметров при выполнении команды**

Элементы управления командой появляются на Панели параметров после вызова команды. При этом, если до вызова команды Панель параметров не была активна, то она автоматически активизируется, а если она была выключена, то включается.

На рисунке показана Панель параметров в процессе выполнения операции выдавливания.

В области заголовка отображаются:

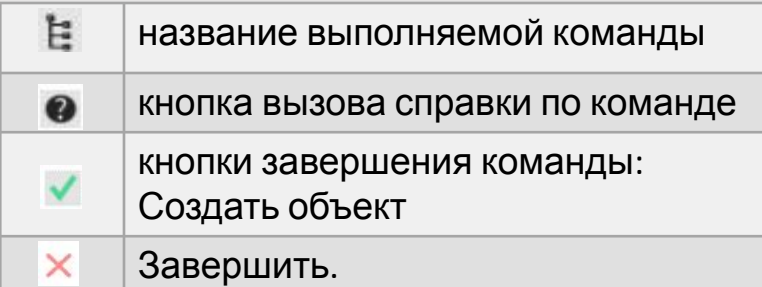

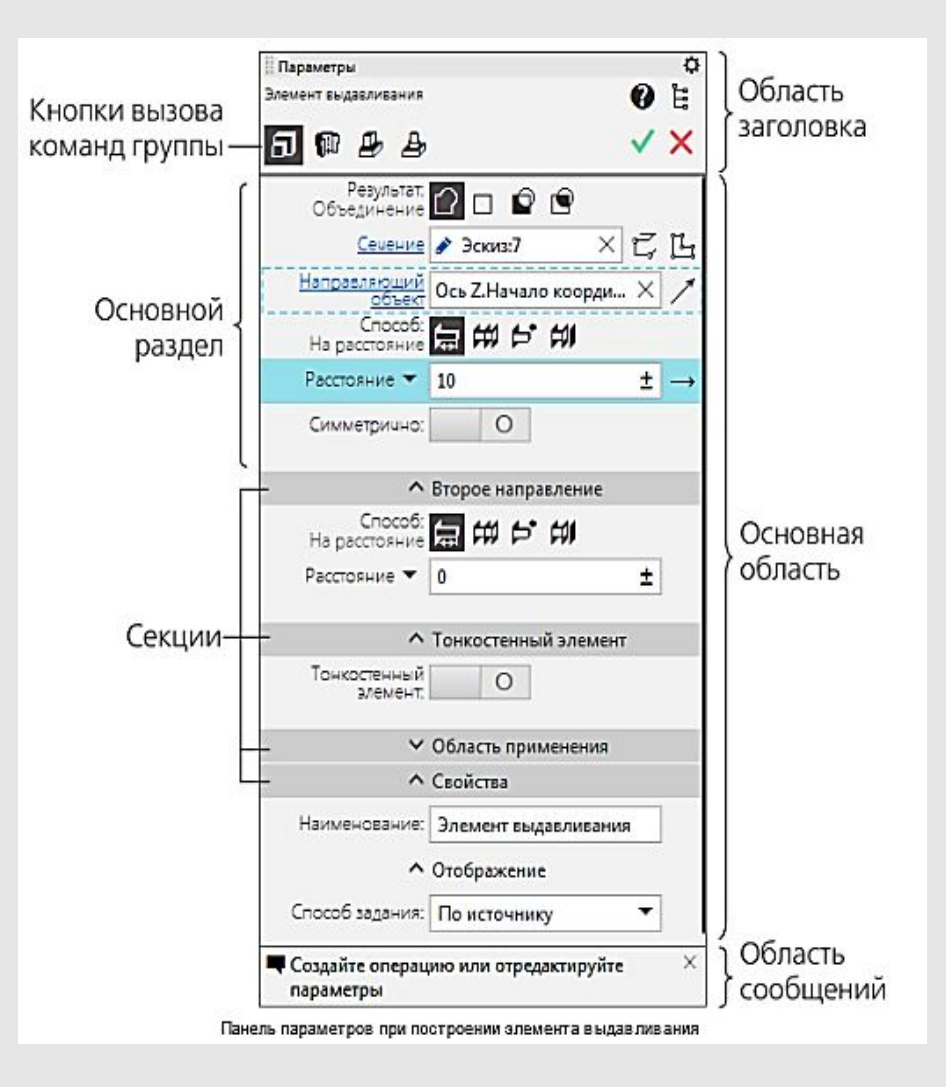

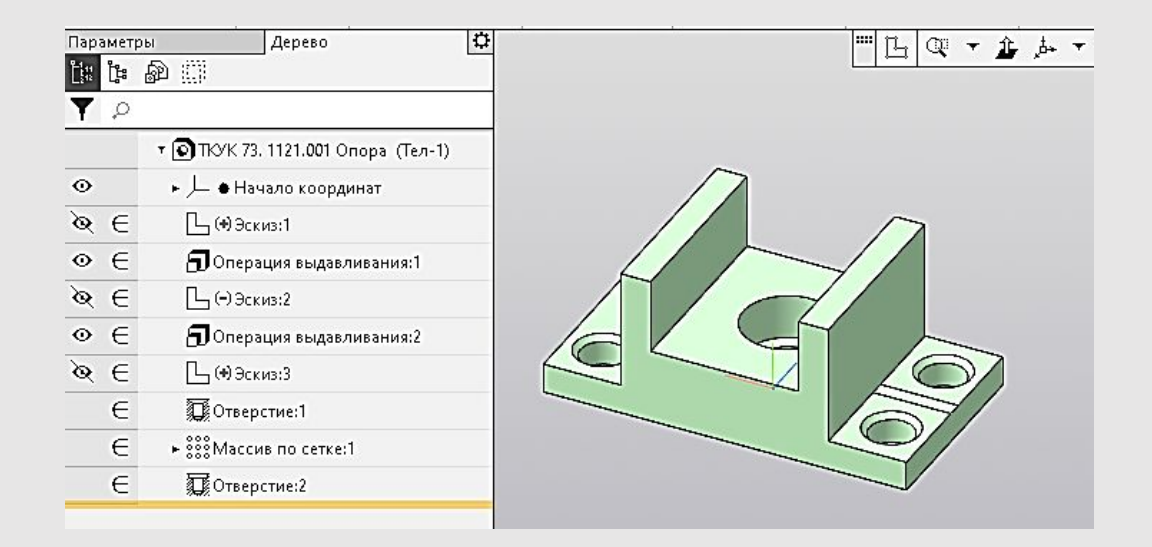

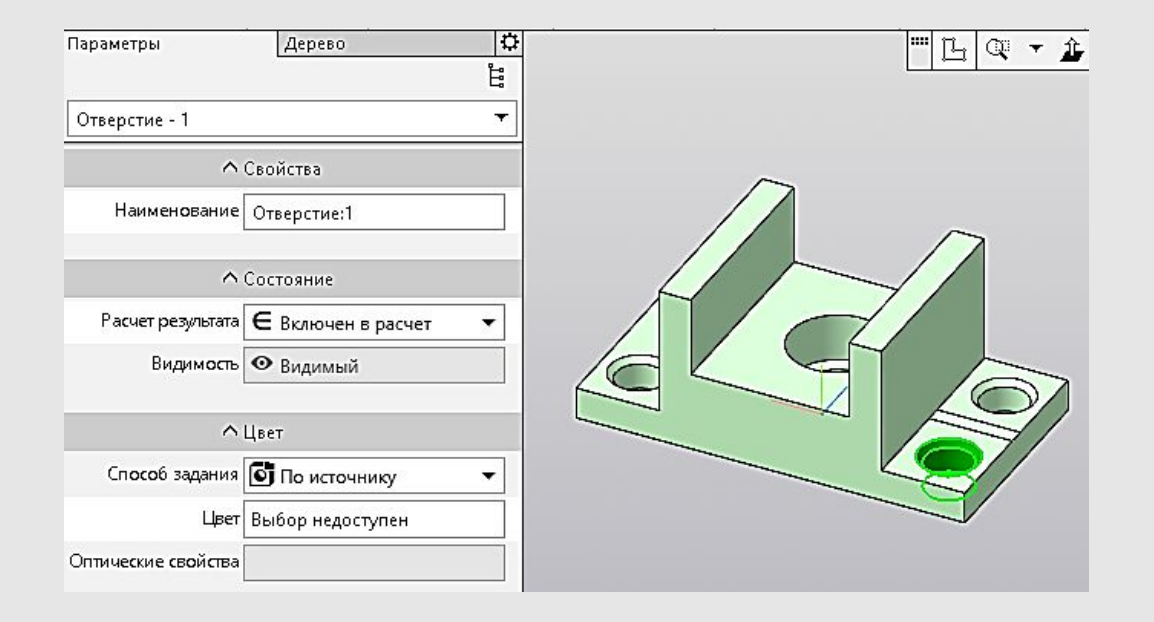

# **Контекстные меню и контекстные панели**

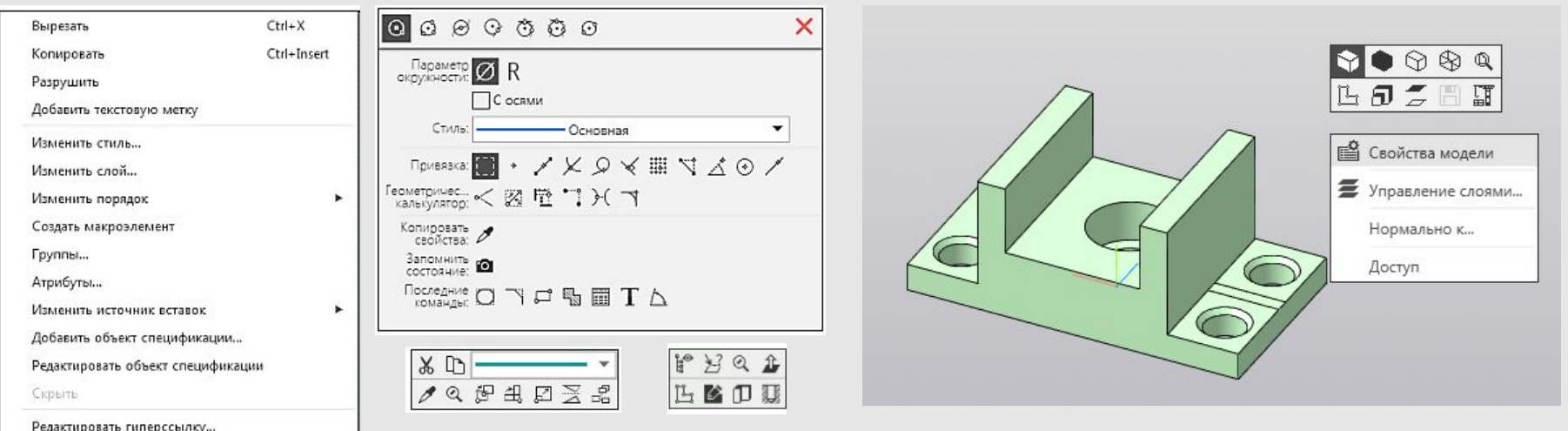

Контекстное меню появляется на экране при нажатии правой кнопки мыши. Состав меню зависит от объекта, на который указывал курсор во время нажатия кнопки мыши, и от выполняемого действия. При этом в меню собраны команды, наиболее типичные для данного момента работы

Контекстная панель включает кнопки вызова наиболее часто используемых команд. Состав панели зависит от типа выделенного объекта, от типа документа и от текущего режима работы. Примеры контекстных панелей приведены на рисунке

### **Системы координат**

При работе в КОМПАС-3D используются стандартные правые декартовы системы координат.

В каждом графическом документе и документе-модели присутствует абсолютная система координат. Ее удаление из документа невозможно.

В трехмерной модели система координат определяет координатные плоскости. Система координат условно показывается на экране в виде трех ортогональных отрезков, а плоскости — в виде прямоугольников, лежащих в этих плоскостях. При необходимости возможно создание локальных систем координат.

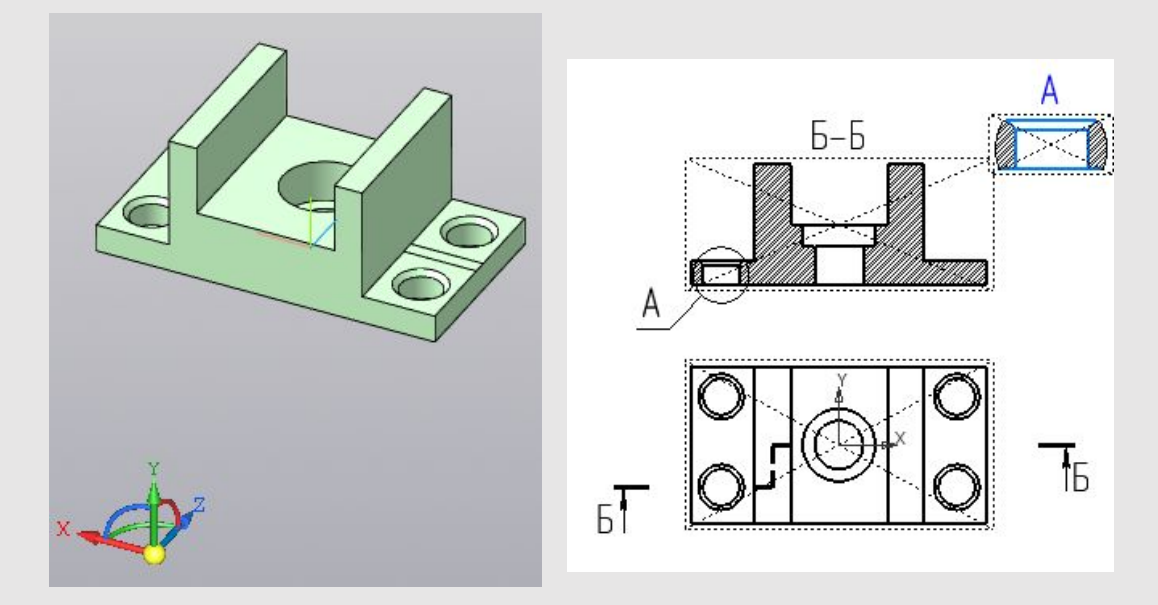

#### **Единицы измерения**

- В КОМПАС-3D используется стандартная метрическая система мер.
- Умолчательная единица измерения длины миллиметр.
- Для графических документов можно установить другую единицу измерения длины — сантиметр или метр<sup>:</sup>
- Умолчательная единица измерения угла градус.

## **Основные понятия трехмерного моделирования**

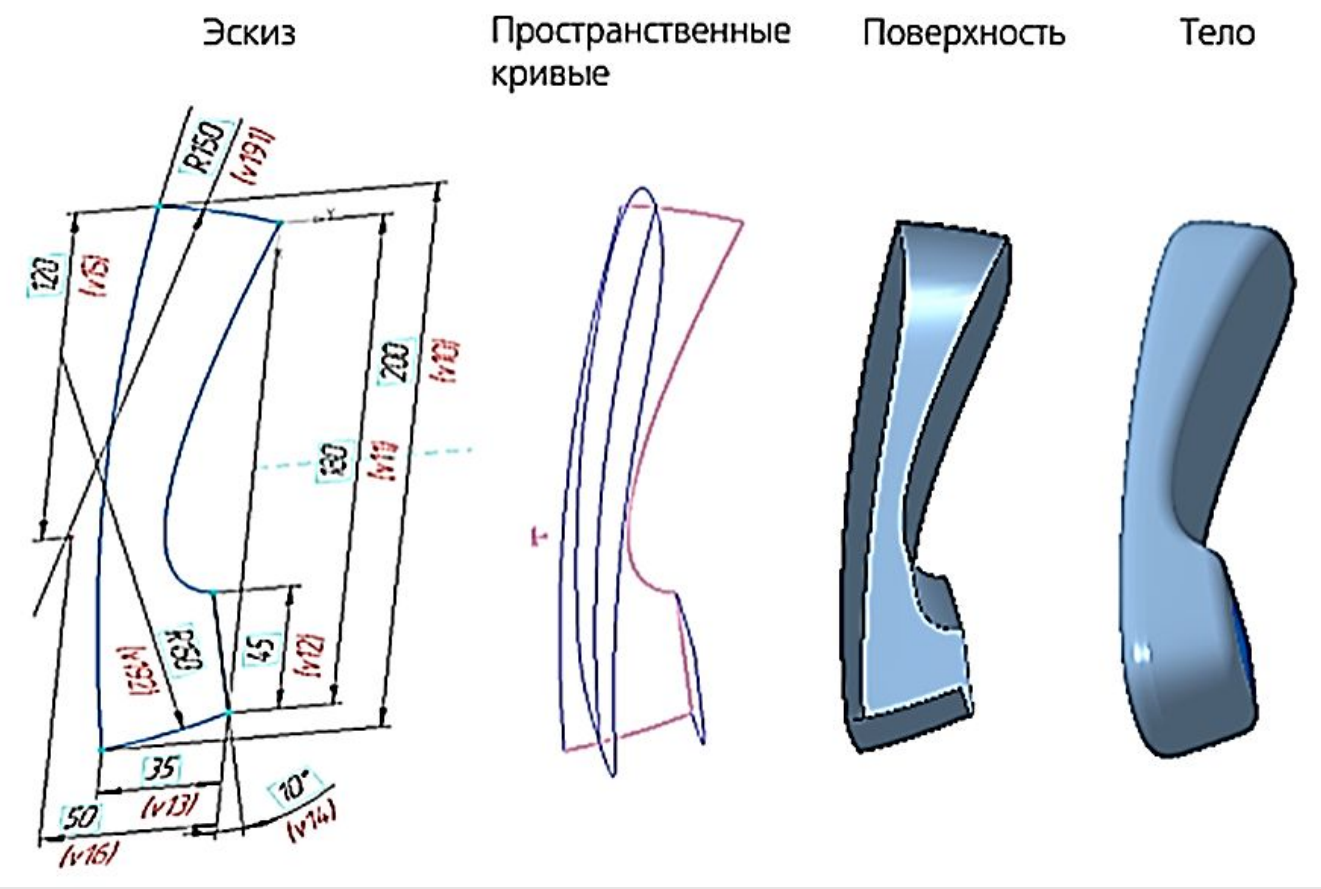

• Модель в КОМПАС-3D состоит из геометрических объектов — эскизов, пространственных кривых и точек, поверхностей, тел.

• Геометрические объекты, в свою очередь, состоят из примитивов — вершин, ребер, граней.

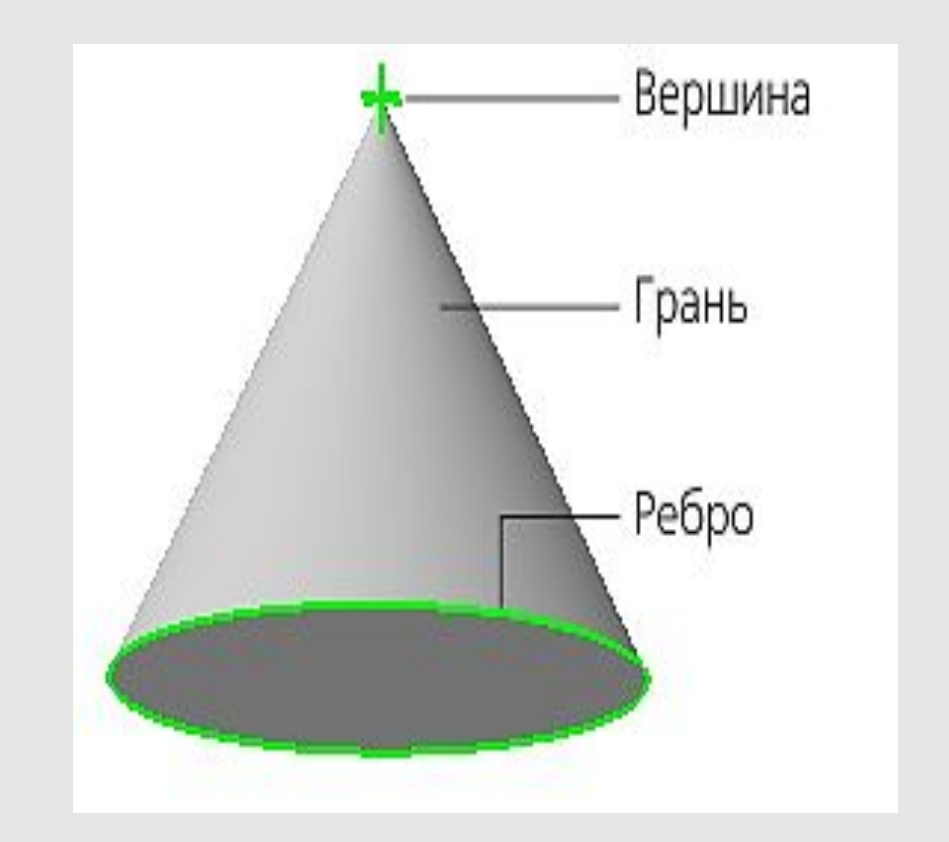

- •Помимо геометрических объектов модель в КОМПАС-3D может содержать:
- •·элементы оформления обозначения, размеры, допуски, посадки и т.п.,
- •·объекты «измерение» объекты, содержащие результаты работы операции измерения: расстояния, площади и т.п.,
- •·компоненты, являющиеся самостоятельными моделями.
- Модель в КОМПАС-3D может быть:
- ·твердотельной представленной телами и обладающей ненулевой массой,
- ·поверхностной представленной поверхностями и обладающей нулевой массой,
- а также сочетающей результаты твердотельного и поверхностного моделирования.

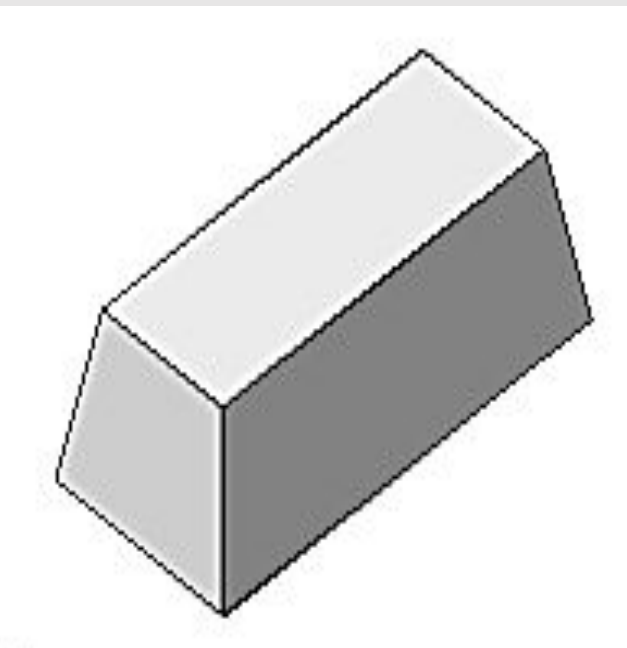

Твердотельная модель к эскизу применена операция Выдавливание

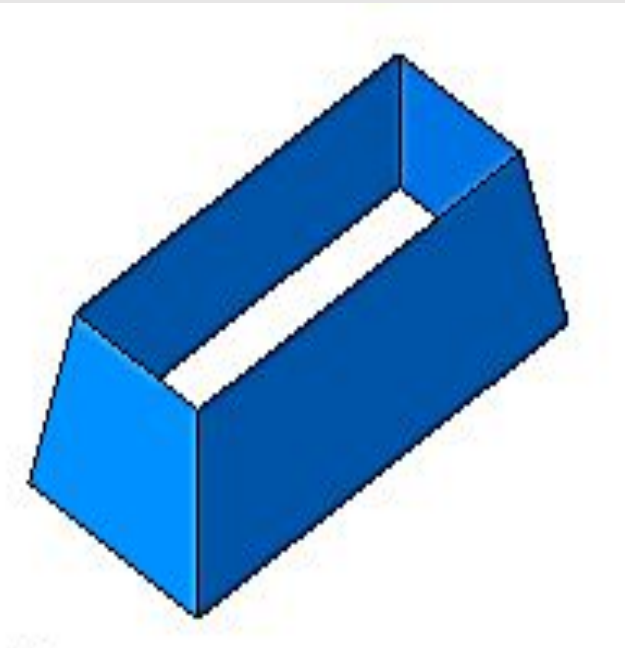

Поверхностная модель к эскизу применена операция Поверхность выдавливания

- •Объекты модели создаются с помощью операций. Условно в твердотельном моделировании операции построения тел можно разделить на формообразующие, добавляющие материал и дополнительные. Основными формообразующими операциями являются:
- •·Выдавливание,
- •·Вращение,
- •·По траектории,
- •·По сечениям,
- с помощью которых можно решить значительную часть задач твердотельного моделирования.

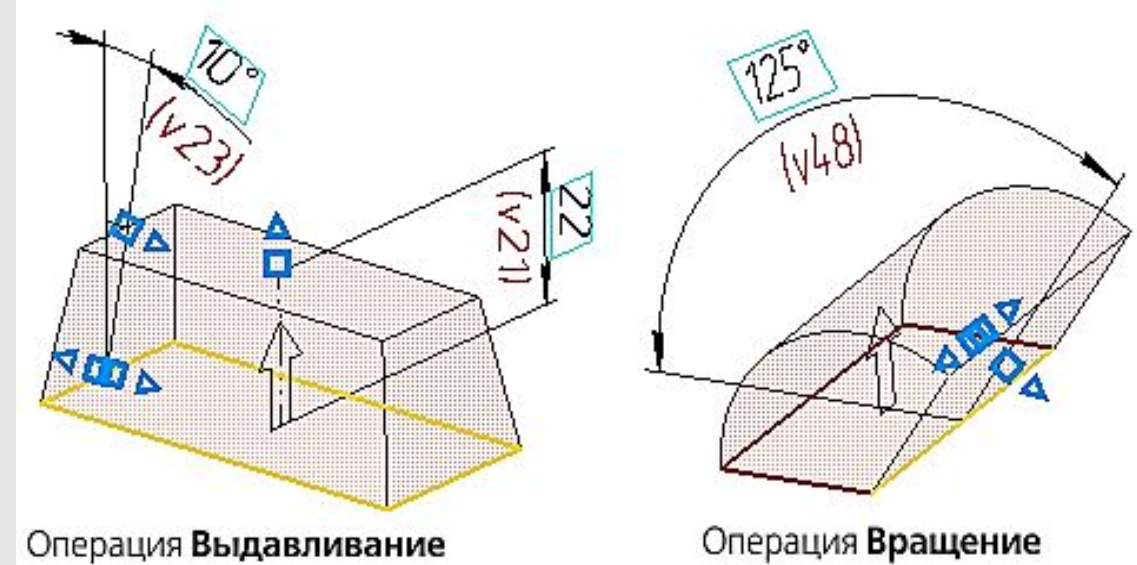

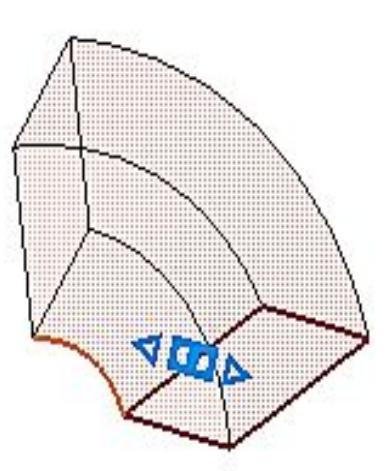

Операция По траектории

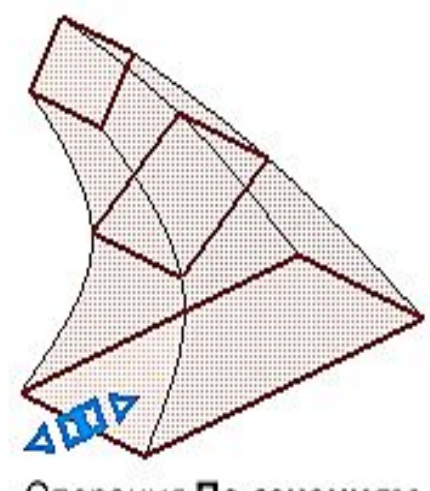

Операция По сечениям

- Для листовых тел основными формообразующими операциями являются:
- ·Листовое тело
- ·Обечайка.
- Дополнительные операции позволяют требуемым образом скорректировать результаты формообразующих операций. Примером дополнительных операций являются:
- ·Вырезать выдавливанием,
- ·Скругление,

Операция Подсечка

• ·Подсечка (для листовых тел).

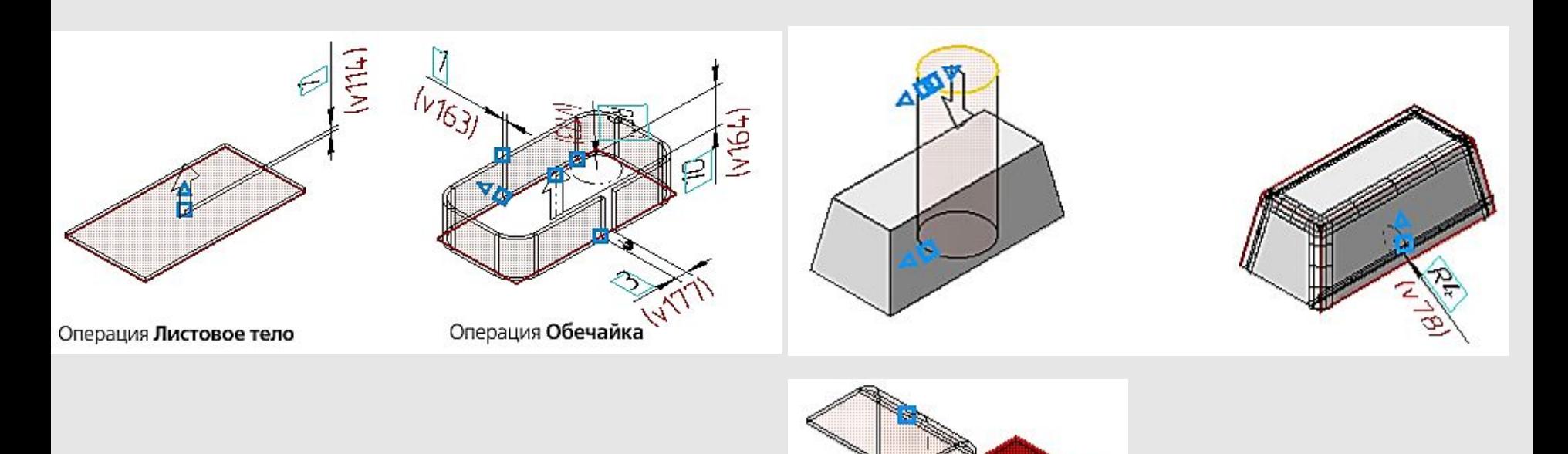